**XEROX.** 

# Guia de utilização rápida

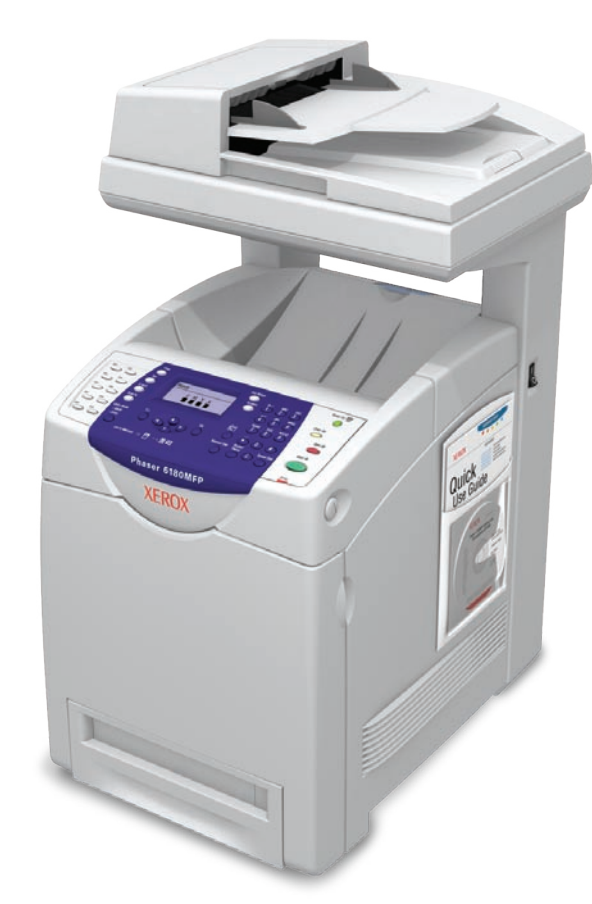

Br Port Rev A Copyright © 2007 Xerox Corporation. All rights reserved.

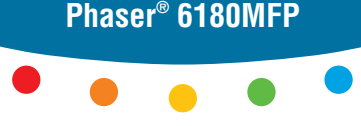

**multifunction printer**

#### [Roteiro da impressora](#page-1-0)

[Impressão](#page-4-0)

[Cópia](#page-5-0)

[Digitalização](#page-6-0)

[Envio de fax](#page-11-0)

[Solução de problemas](#page-13-0)

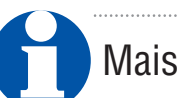

Mais informações

#### **[www.xerox.com/office/6180MFPsupport](http://www.office.xerox.com/cgi-bin/printer.pl?APP=udpdfs&Page=color&Model=Phaser+6180MFP&PgName=tech&Language=portuguese)**

- **• Drivers da impressora e Utilitários**
- **• Tutoriais de início rápido**
- **• Manuais e instruções do usuário**
- **• Assistente de suporte on-line**
- **• Especificações de segurança** (no *Guia do usuário*)

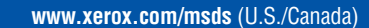

**[www.xerox.com/environment\\_europe](+6180MFP&PgName=msdsEU&Language=portuguese)**

**Folhas de dados de segurança do material**

**[www.xerox.com/office/businessresourcecenter](http://www.office.xerox.com/cgi-bin/printer.pl?APP=udpdfs&Page=color&PgName=businessresourcecenter&Language=portuguese)**

**Modelos, dicas e tutoriais** (somente em inglês)

**impressora Roteiro da**

#### Roteiro da impressora **Cartuchos Alimentador de Cartuchos Cartuchos Cartuchos Cartuchos Cartuchos Cartuchos Cartuchos Cartus Interviewed Alimentador de Fusor de impressão documentos automático (ADF) K C M Y Unidade de transferência Bandeja 1 (MPT) Scanner Cartuchos de impressão K Leia a etiqueta. C Bandeja 2 M Porta A Consumables Reorde** Genuine XEROX **Y Bandeja 3 Alimentador [www.xerox.com/office/6180MFPsupplies](http://www.office.xerox.com/cgi-bin/printer.pl?APP=UH&Model=Phaser+6180MFP&PAGE=Color&PgName=Order&Language=portuguese) de 550 folhas** Para solicitar suprimentos, entre em contato com o revendedor ou visite **Suprimentos** no site da Xerox na Web.

<span id="page-1-0"></span>**Roteiro da impressora**

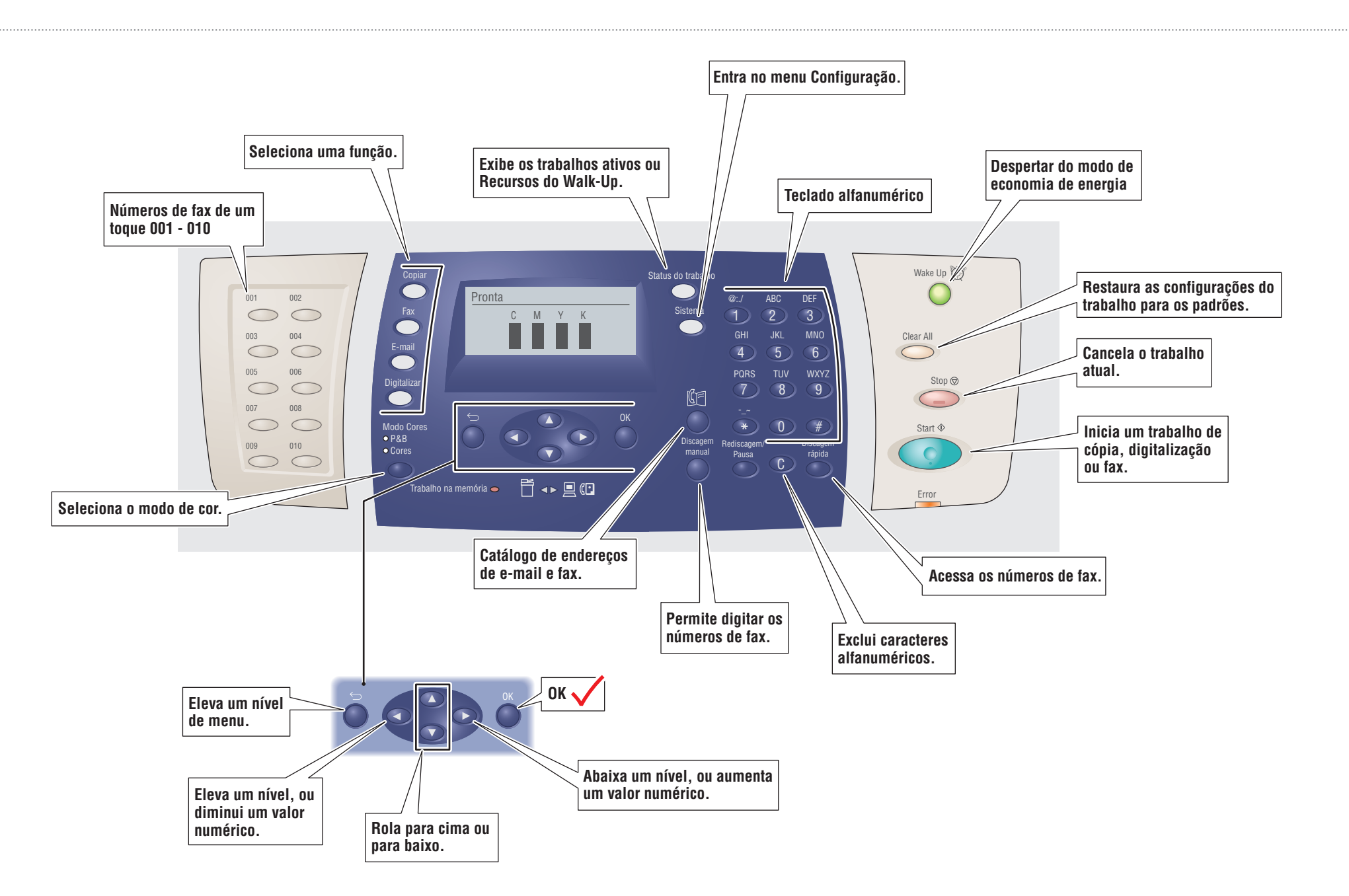

### Papéis suportados

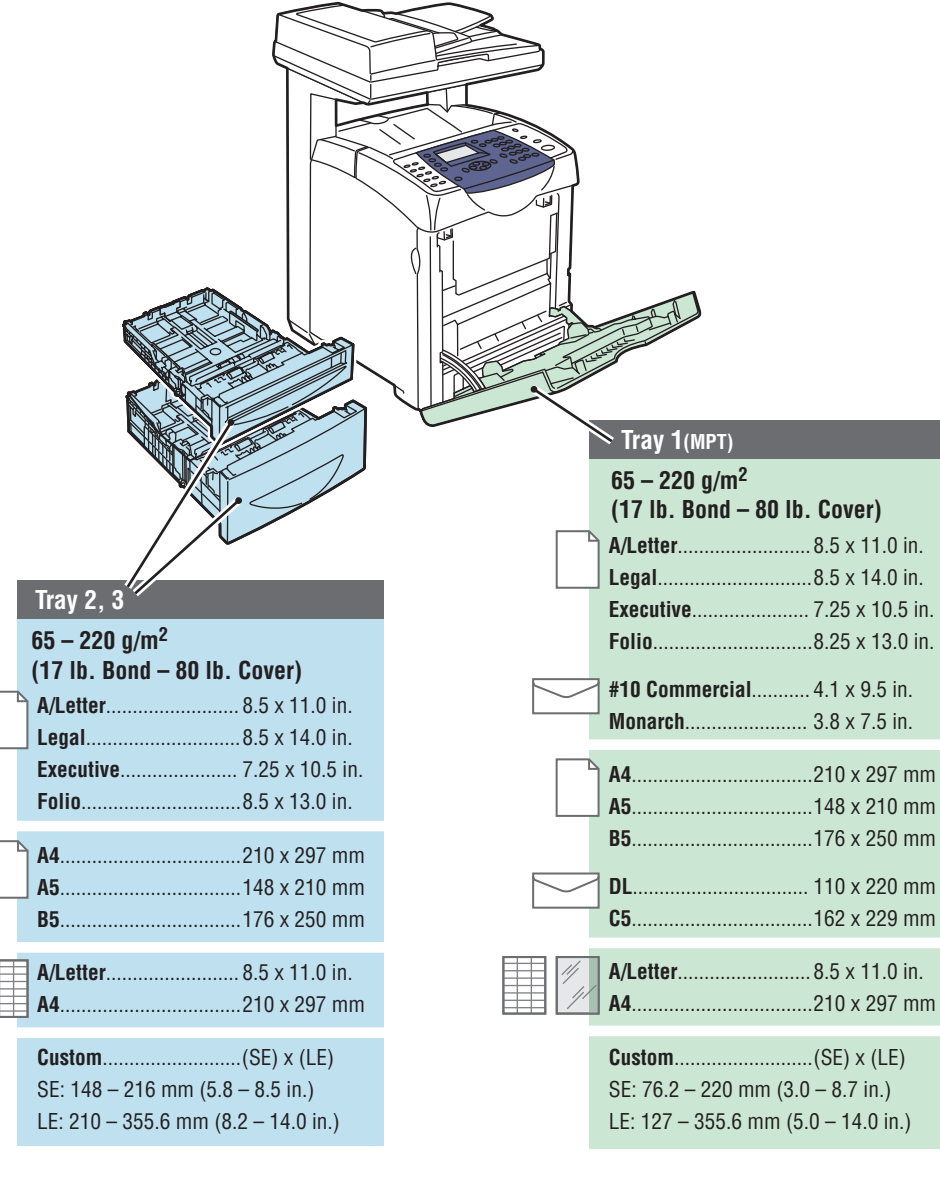

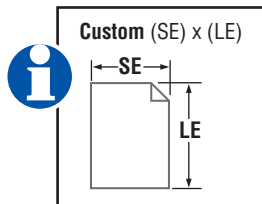

#### **Durante a colocação de papel: selecione as configurações apropriadas no painel de controle.**

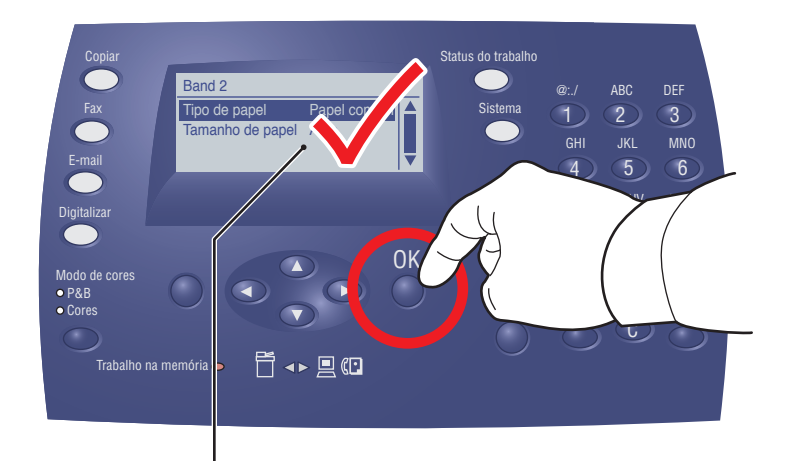

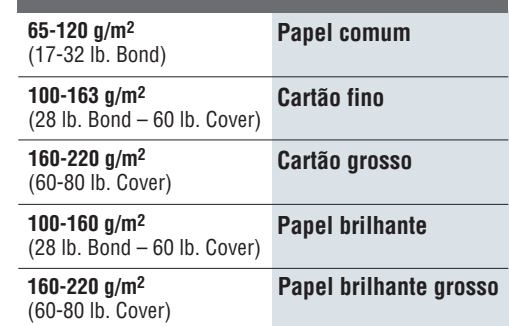

#### **Durante a impressão: selecione as propriedades. Use o driver da impressora Xerox.**

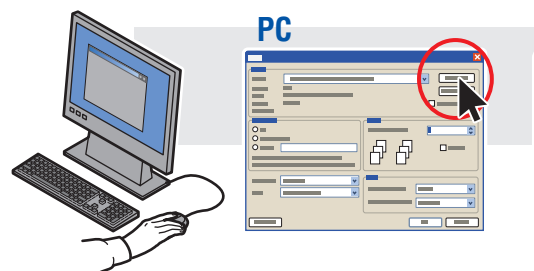

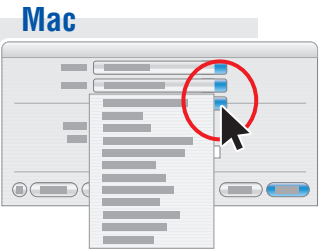

**Impressão**

**Impressão**

<span id="page-4-0"></span>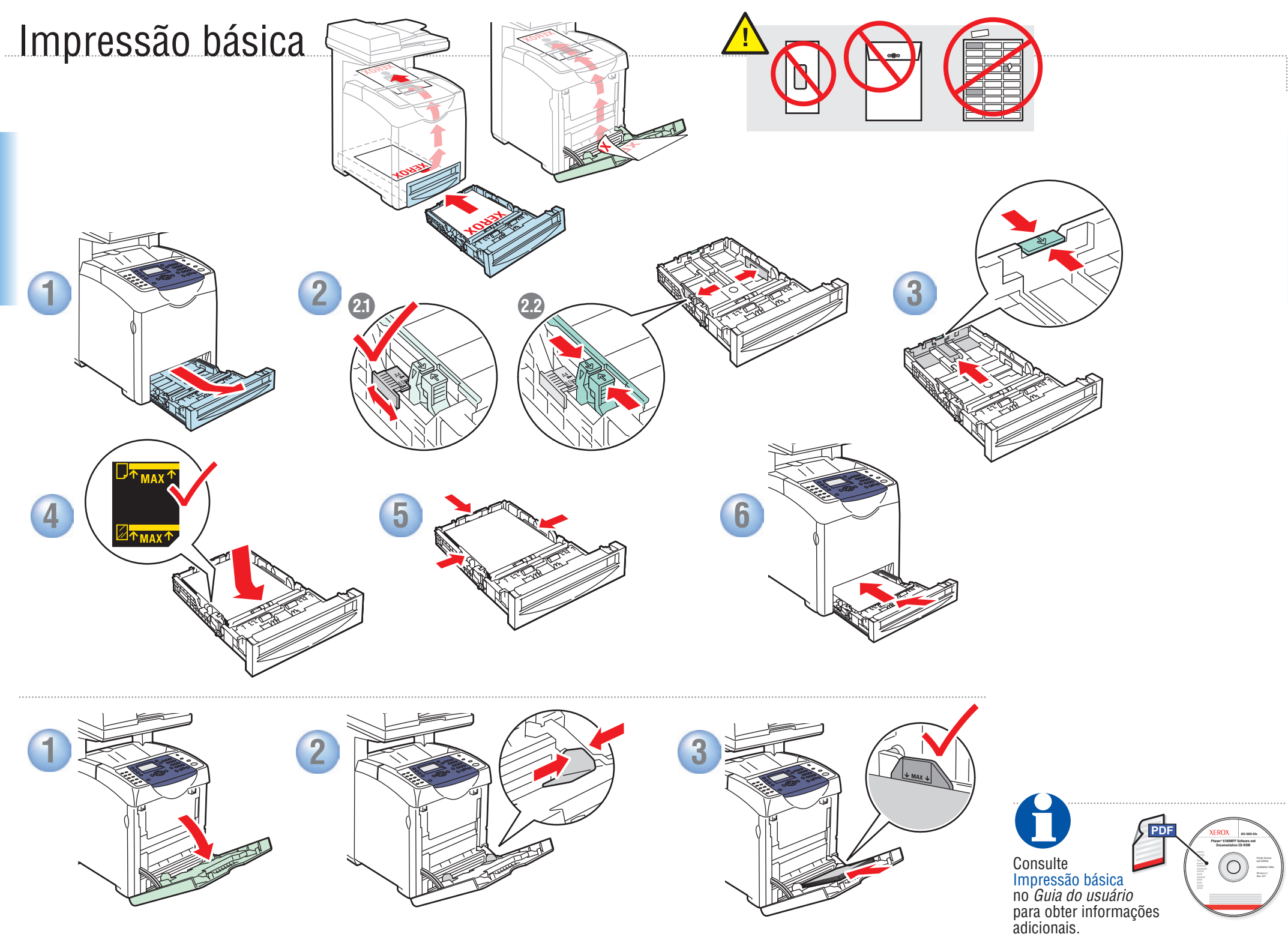

**Impressão**

**Impressão**

### <span id="page-5-0"></span>Cópia básica

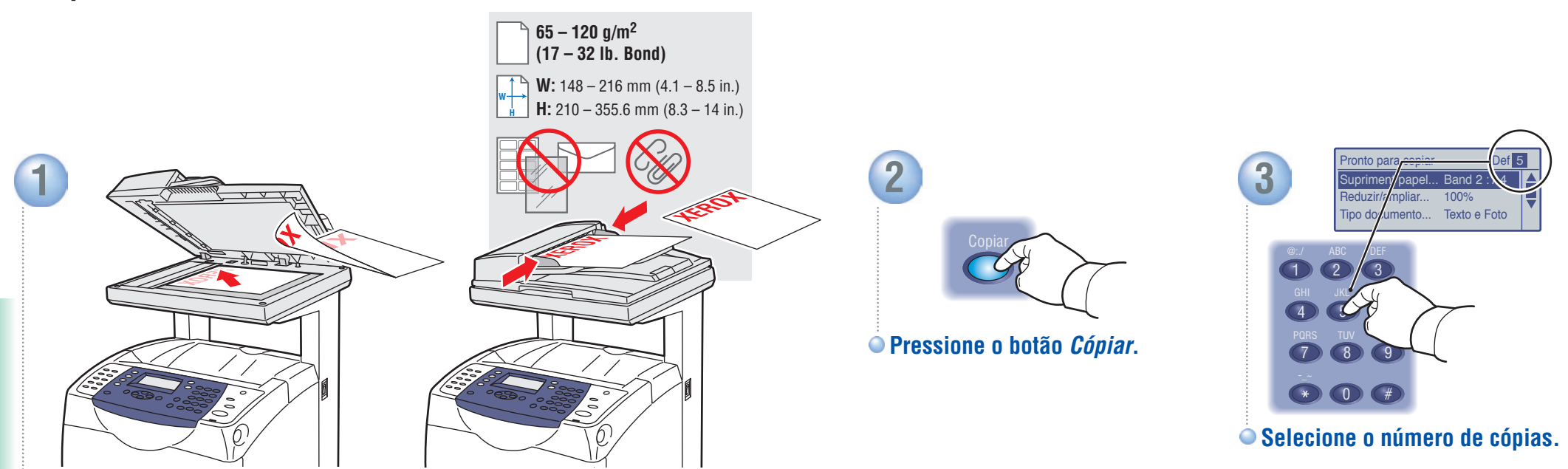

**Cópia**

**Coloque o original.**

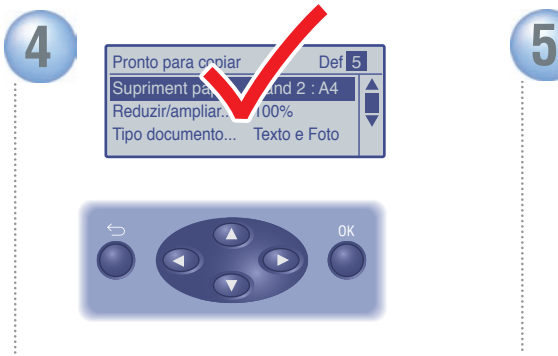

**Navegue pelos menus para recursos ou papéis especiais.**

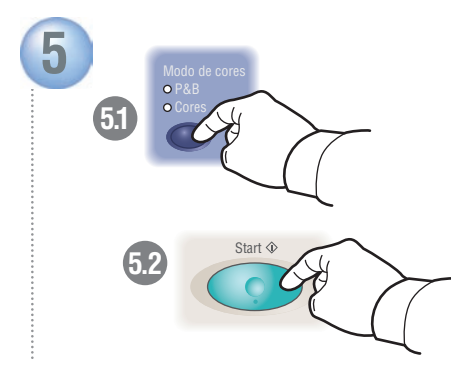

**Selecione** *Modo de cores* **e pressione o botão** *Start***.**

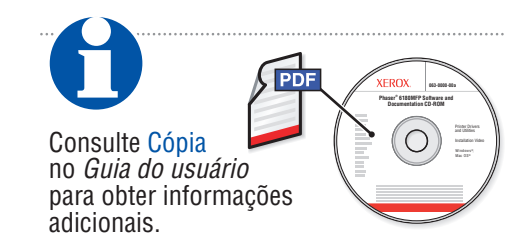

<span id="page-6-0"></span>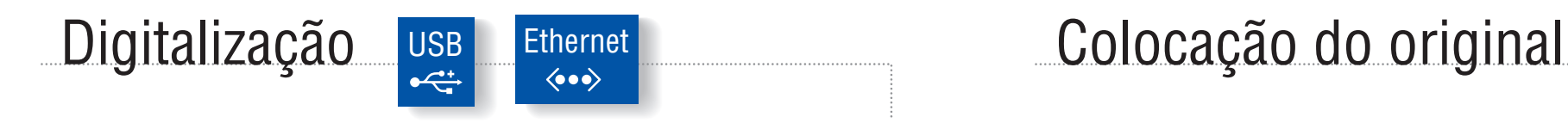

Dependendo da conexão da impressora (USB ou Ethernet), você pode enviar arquivos digitalizados diretamente do painel de controle da impressora para um computador, um servidor FTP ou para e-mail. Você também pode digitalizar diretamente em um aplicativo de um computador. Para configurar a digitalização para sua conexão, consulte o *Guia de configuração dos recursos* (livreto impresso ou na Web) ou Digitalização no *Guia do usuário*.

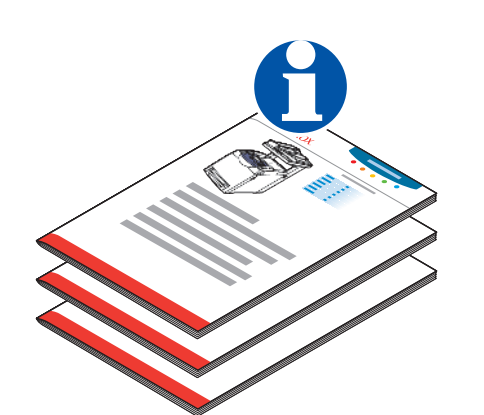

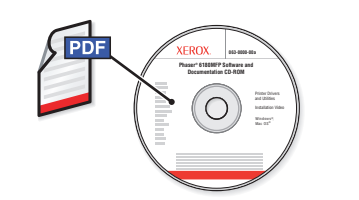

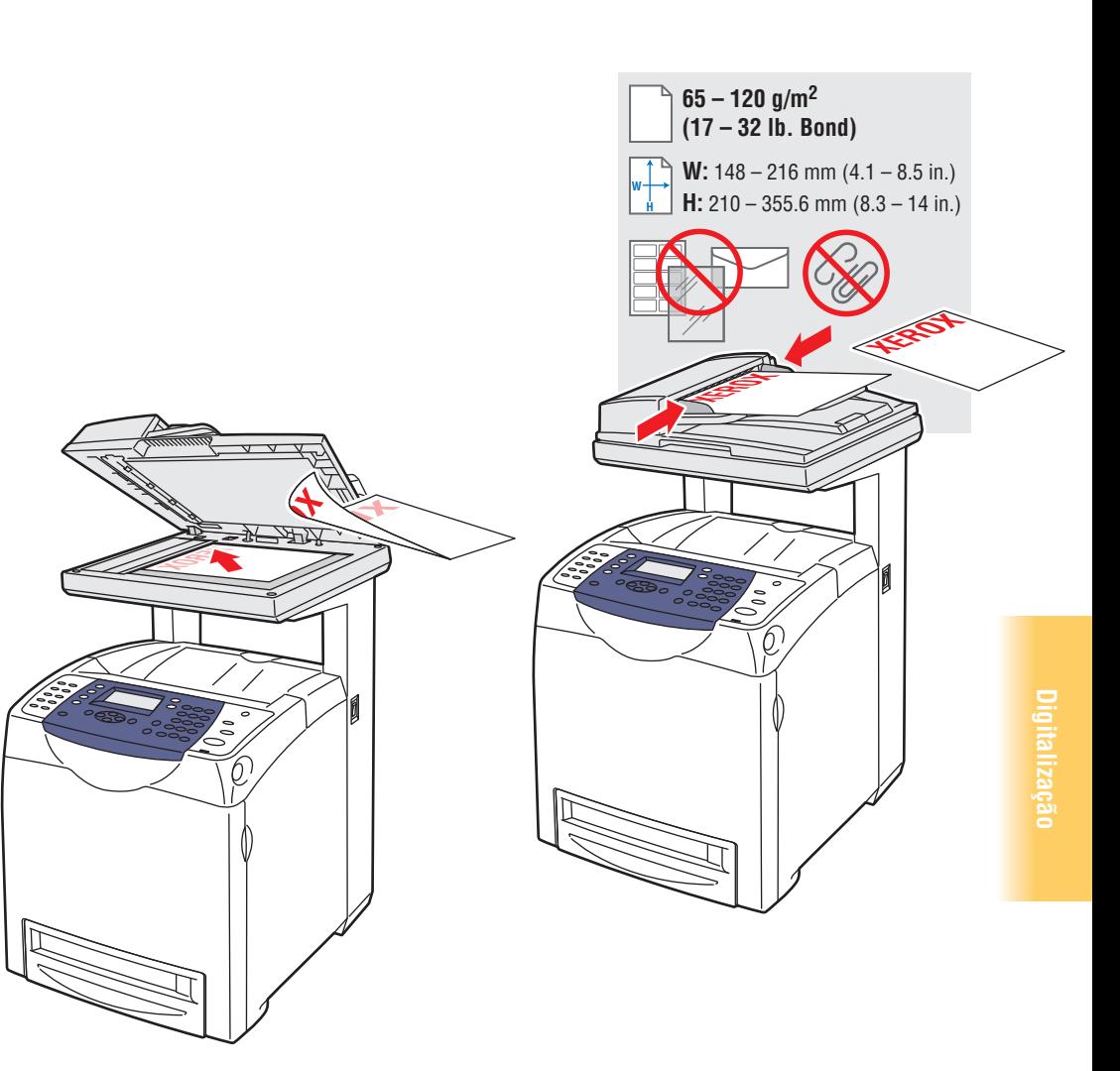

## Digitalização a partir de um computador

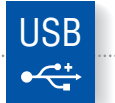

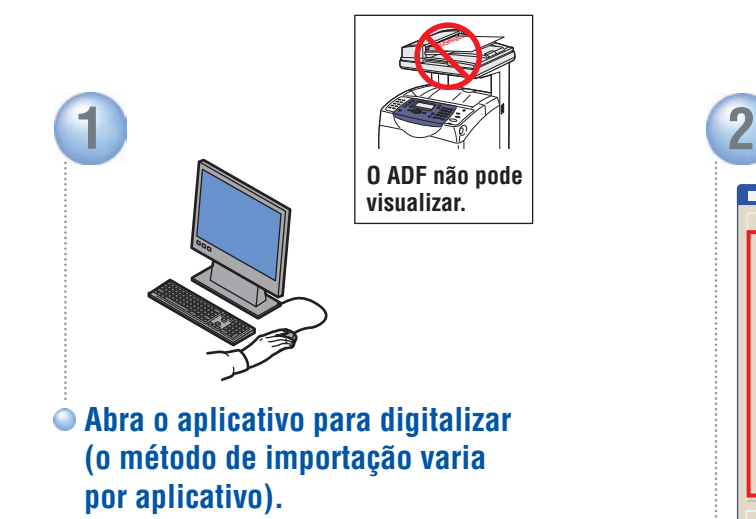

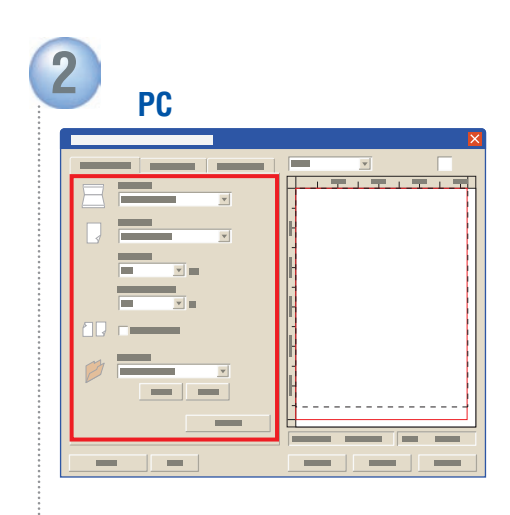

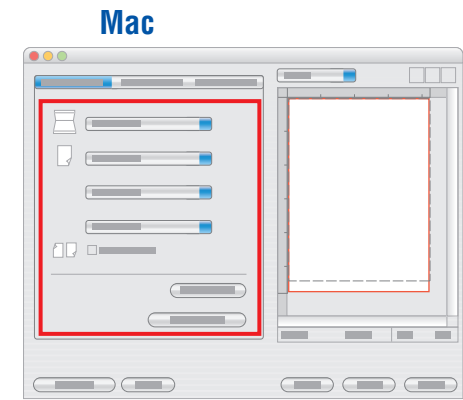

**Selecione as configurações de digitalização.**

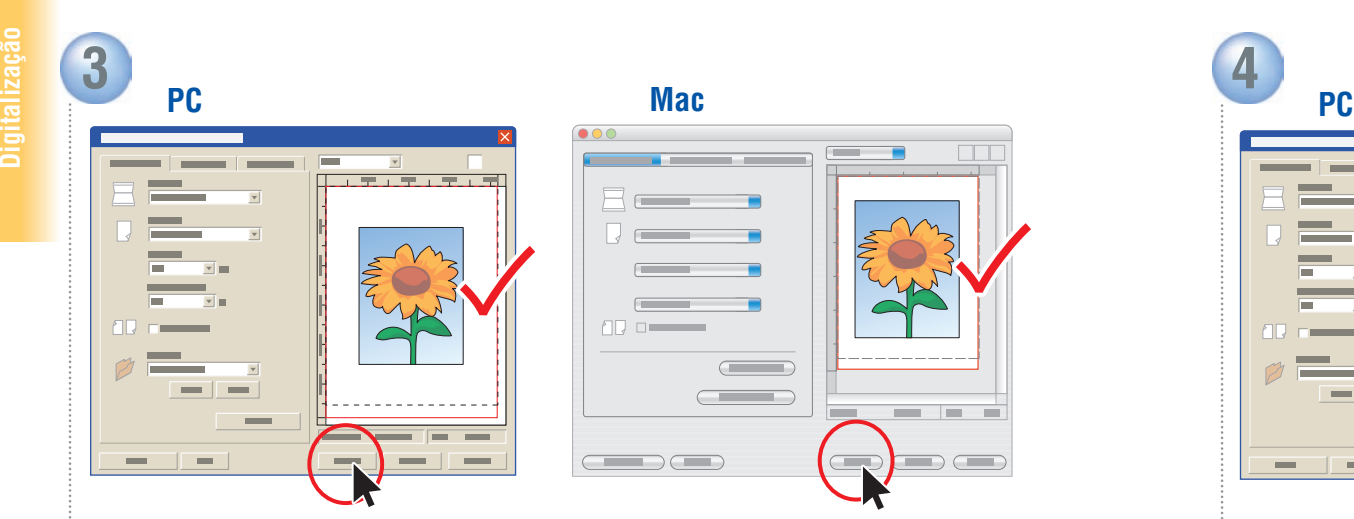

**Clique no botão** *Visualizar* **para uma visualização. Clique no botão** *Digitalizar***.**

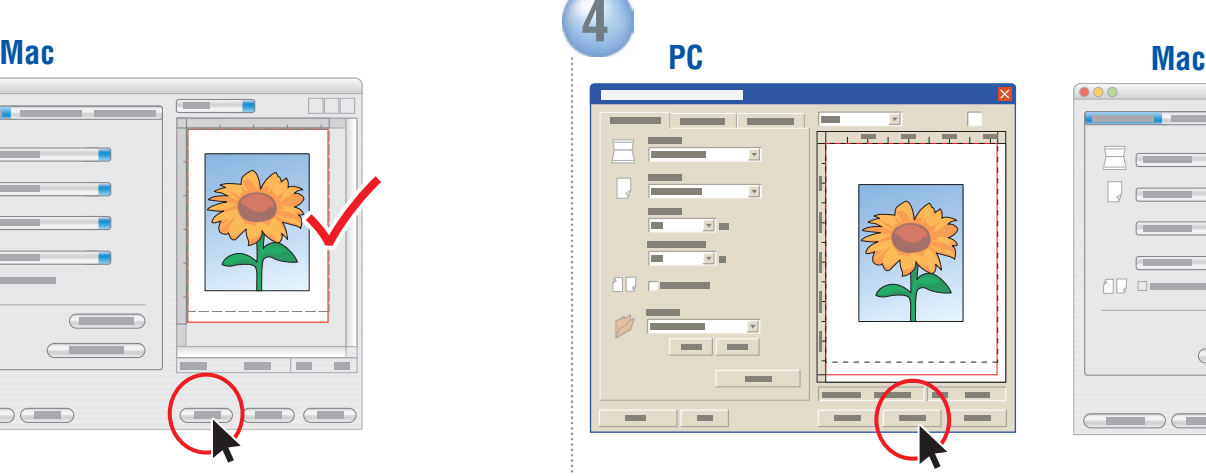

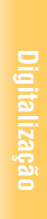

 $\Box$ 

- -

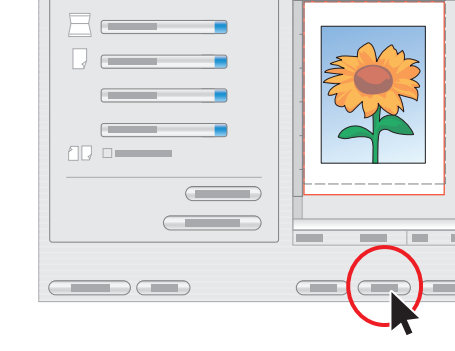

### Digitalização para um computador

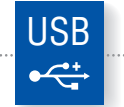

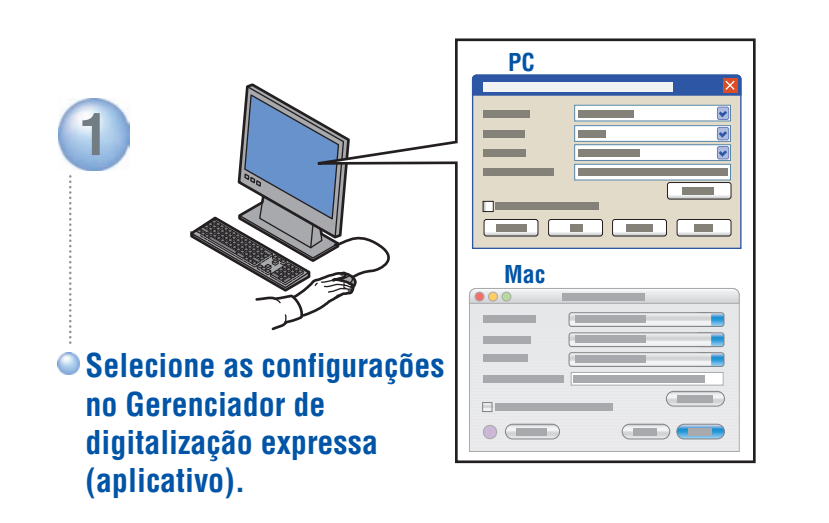

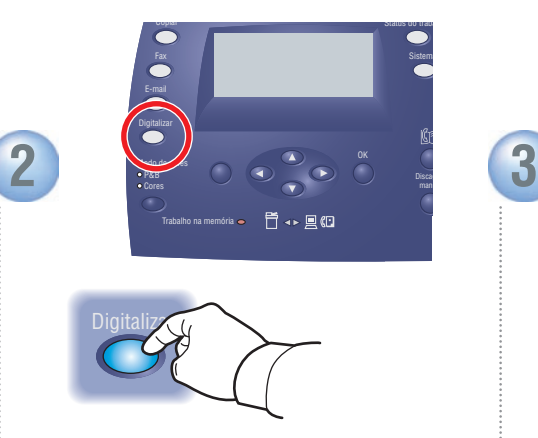

**Pressione o botão** *Digitalizar***.**

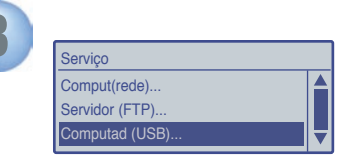

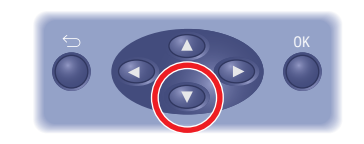

**Role para selecionar**  *Computador (USB)...*

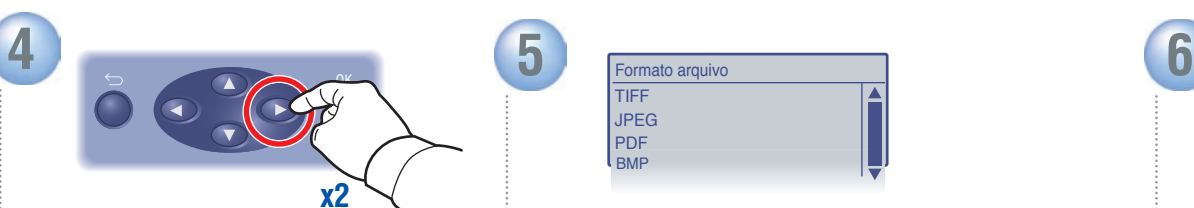

**Pressione duas vezes para exibir as opções de formato de arquivo.**

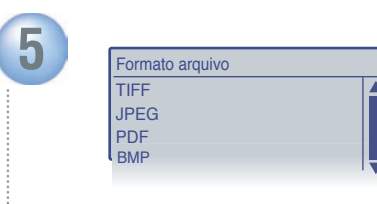

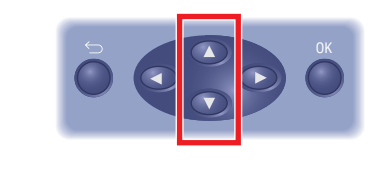

**Role para selecionar o formato de arquivo.**

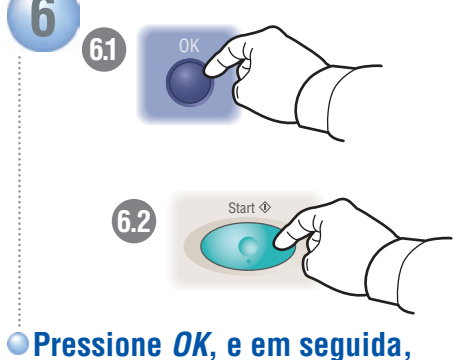

*Start***.**

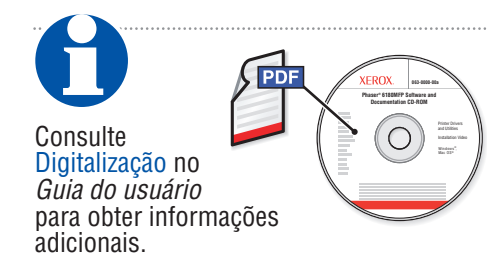

#### Digitalização para um computador ou servidor FTP **Ethernet**  $\langle \bullet \bullet \bullet \rangle$

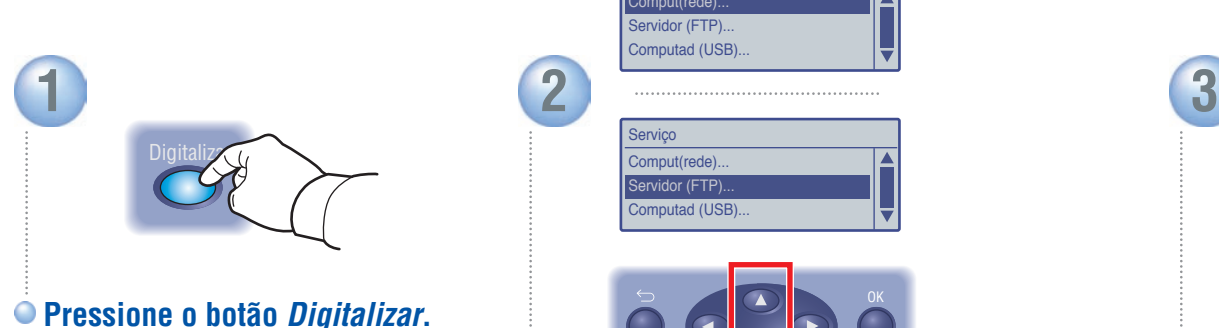

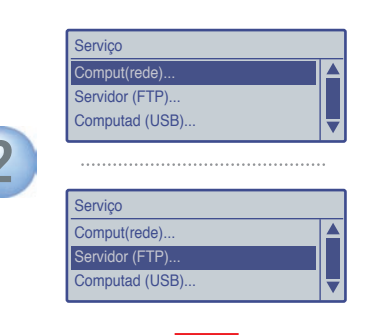

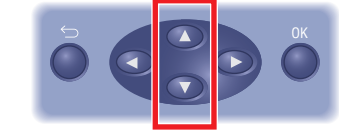

**Role para selecionar**  *Computador (rede)...* **Ou** *Servidor (FTP)...*

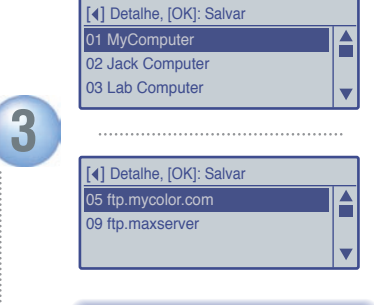

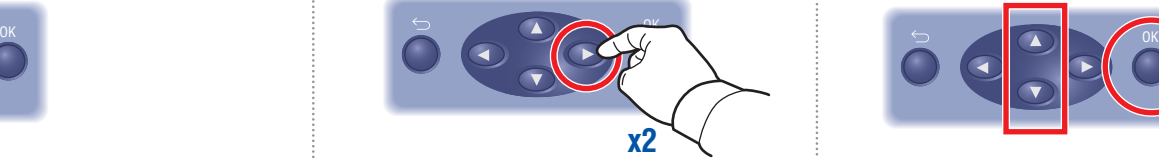

**Pressione duas vezes para exibir o menu de endereços.**

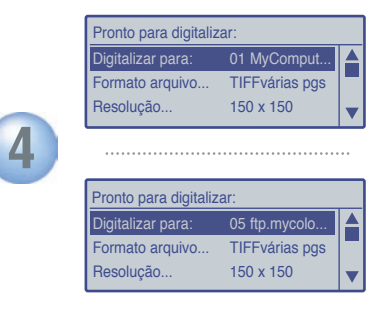

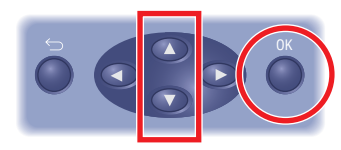

**Role para selecionar um endereço e, em seguida, pressione o botão** *OK***.**

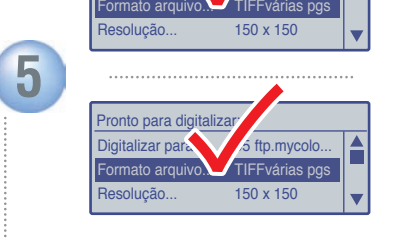

I MyComput..

para digi

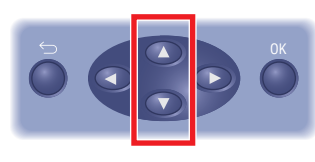

**Role para selecionar outras configurações.**

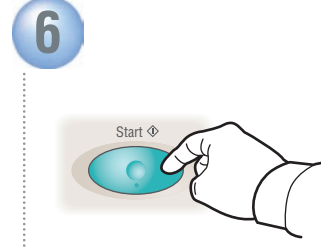

**Pressione o botão** *Start***.**

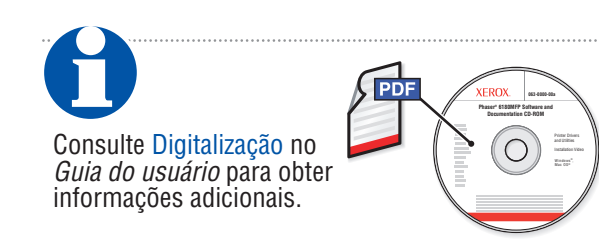

**Digitalização**

## Digitalização para e-mail

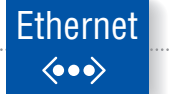

Ins. E-mail, [OK]:Salvar xybusiness@xy\_

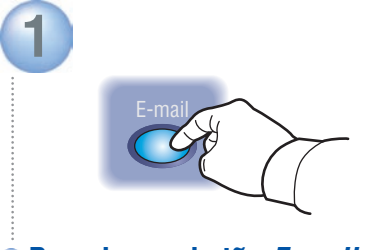

**Pressione o botão** *E-mail***.**

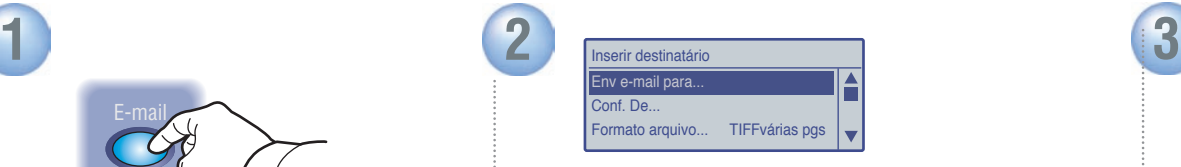

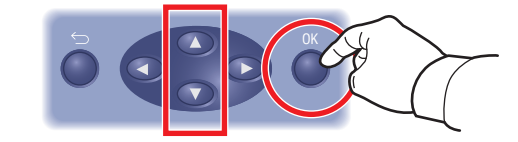

**Role para selecionar** *Enviar e-mail para...* **e, em seguida, pressione o botão** *OK***.**

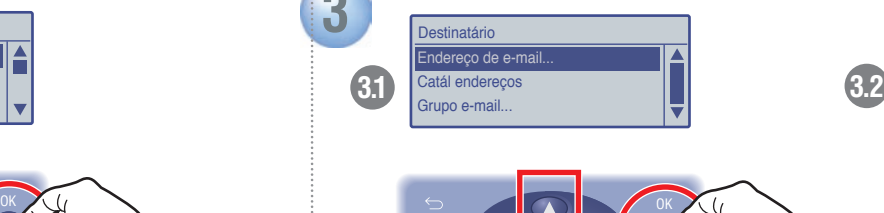

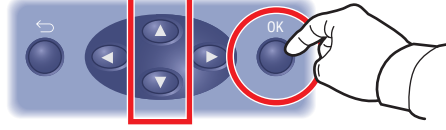

**Role para selecionar um tipo de endereço e, em seguida,** 

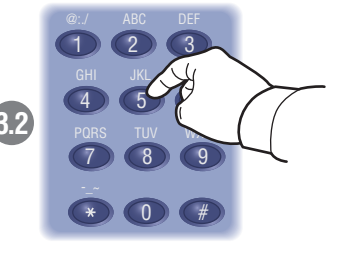

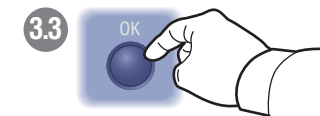

**endereço e, em seguida, enfinición de el pressione o botão** *OK***.<br>
<b>En exercista e pressione o botão** *OK*. **se necessário, e pressione o botão** *OK***.**

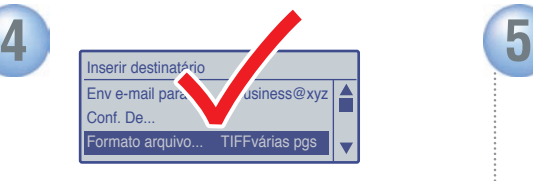

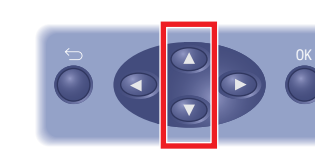

**Role para selecionar outras configurações.**

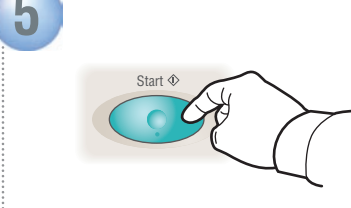

**Pressione o botão** *Start***.**

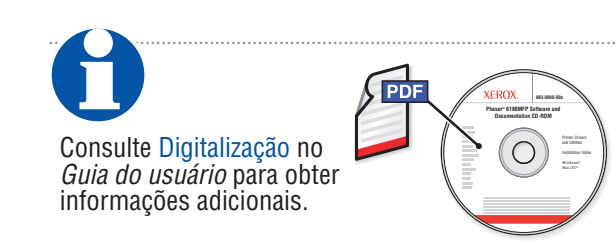

**Digitalização**

Você pode digitar os números de fax manualmente ou armazená-los em um catálogo de endereços. Para configurar o envio de fax, consulte o *Guia de configuração dos recursos* (livreto impresso ou na Web) ou Envio de fax no *Guia do usuário*.

Você pode enviar um fax diretamente de um computador usando o driver PCL. Consulte Envio de fax no *Guia do usuário*.

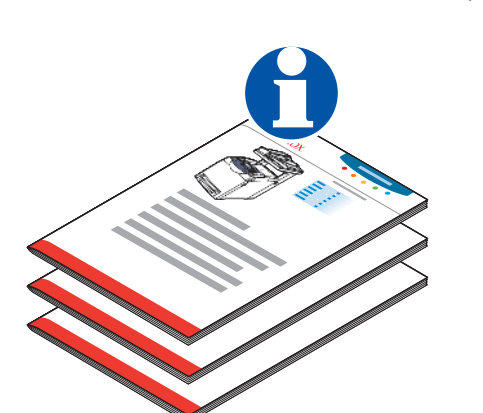

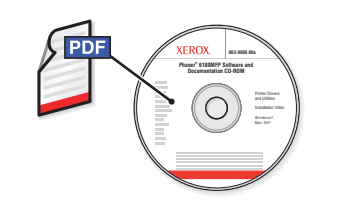

### <span id="page-11-0"></span>Envio de fax **Colocação** do original

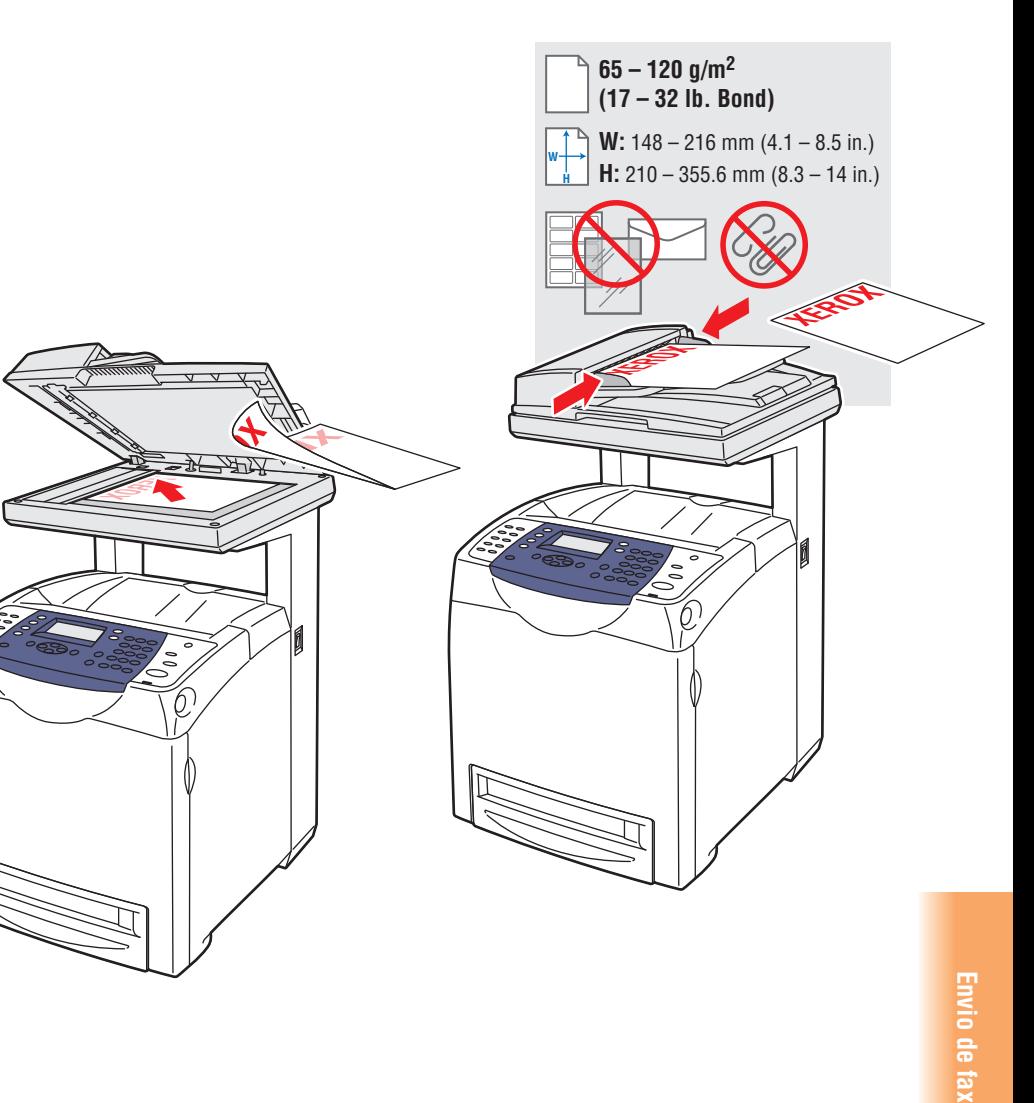

### Envio de fax básico

Digit. N° de fax, [OK]:Salvar 503555\_

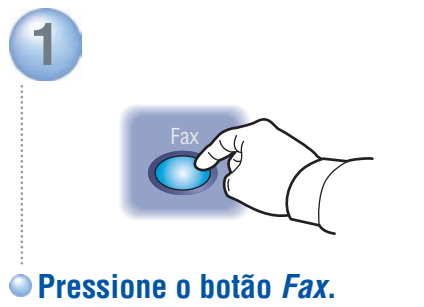

**2** nserir destinatário wiar fax para Resolução... Padrão Tipo documento... Texto OK **Selecione** *Enviar fax para...* **Selecione** *Número do Fax...* 

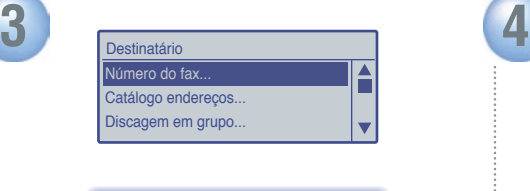

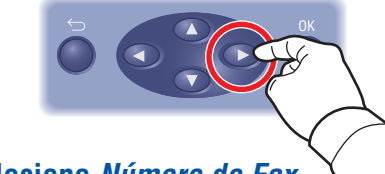

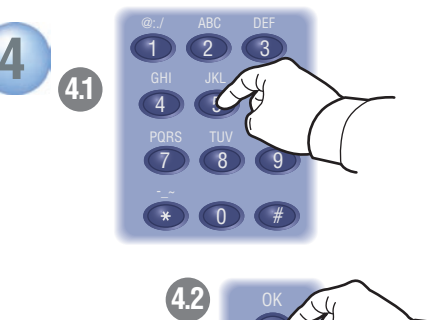

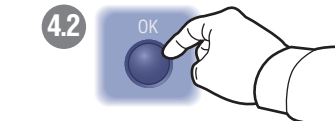

**Digite um número de fax e, em seguida, pressione o botão** *OK***.**

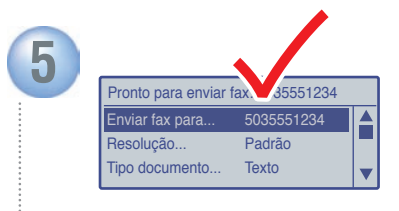

**Confirme o número do fax.**

**Envio de fax**

Envio de fax

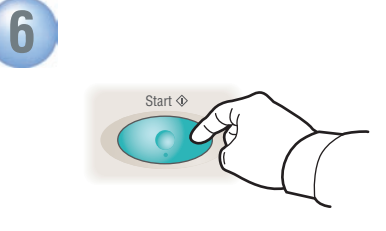

**Pressione o botão** *Start***.**

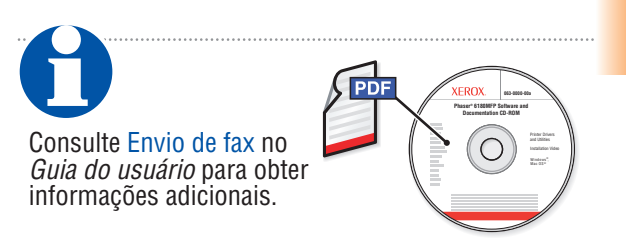

**[www.xerox.com/office/6180MFPsupport](http://www.office.xerox.com/cgi-bin/printer.pl?APP=udpdfs&Page=color&Model=Phaser+6180MFP&PgName=tech&Language=portuguese)**

### <span id="page-13-0"></span>Solução de problemas

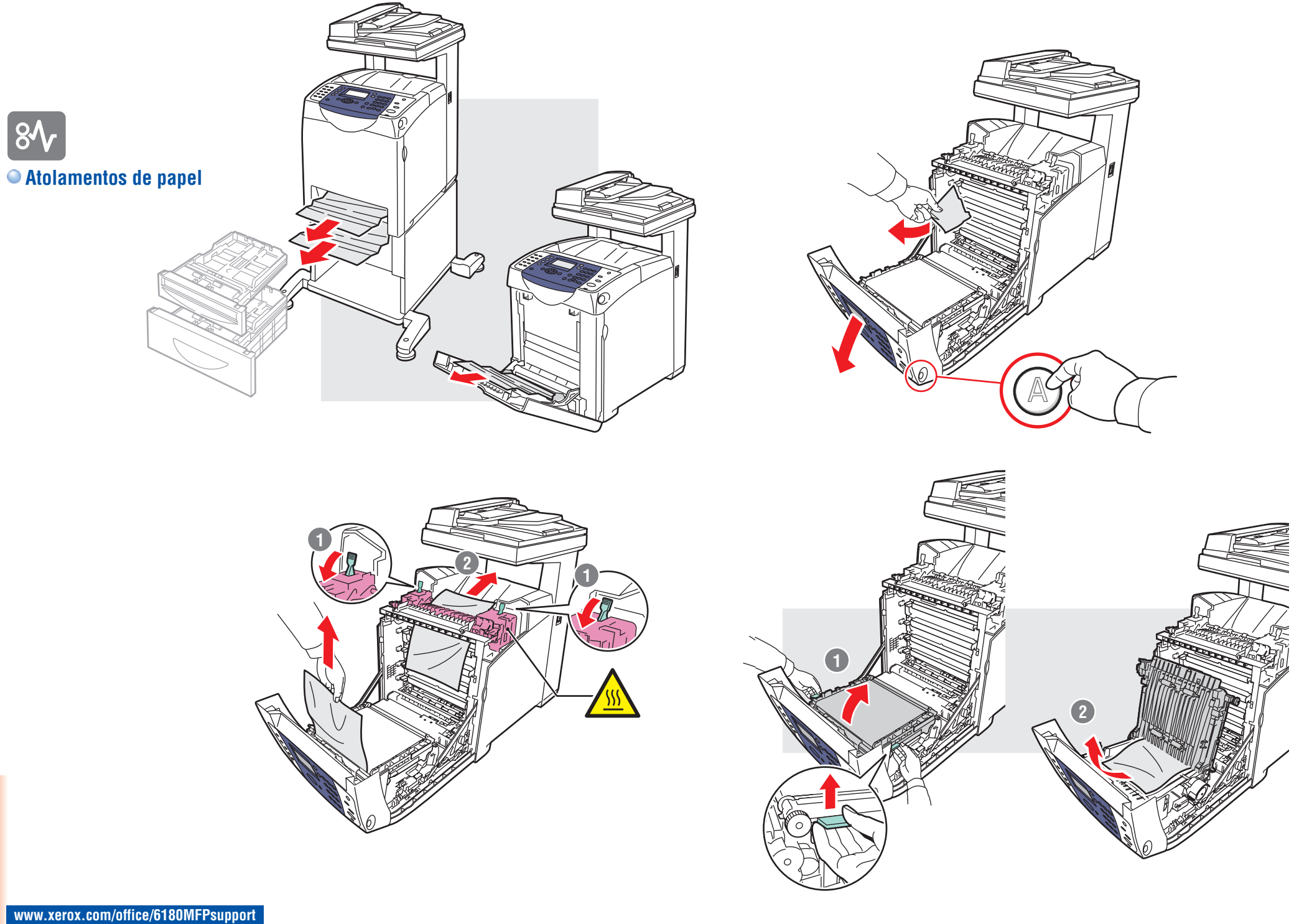

**Solução de problemas**

Solução de problemas

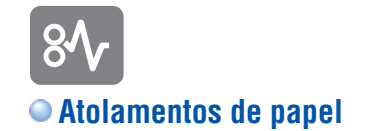

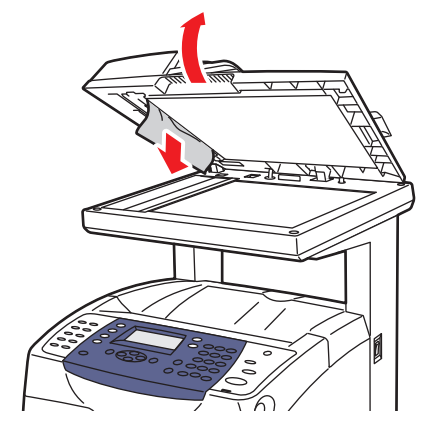

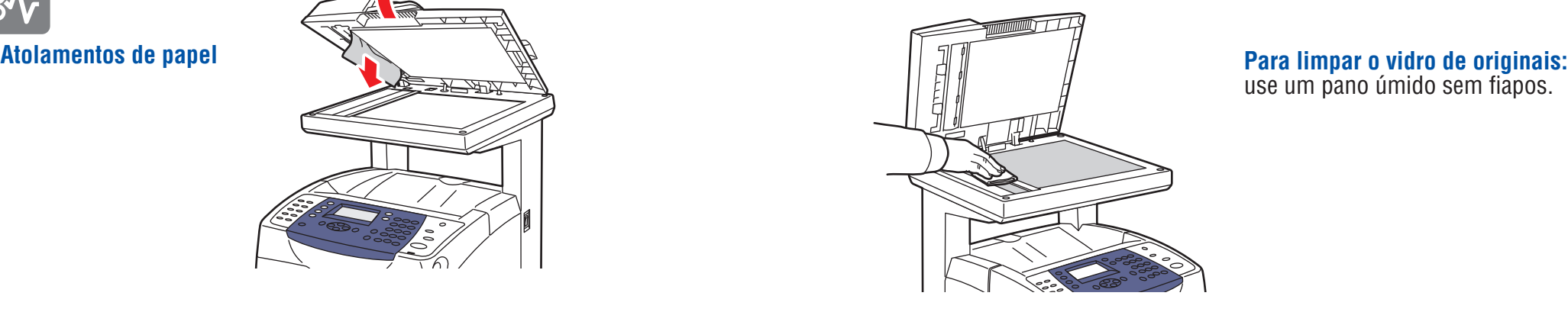

#### use um pano úmido sem fiapos.

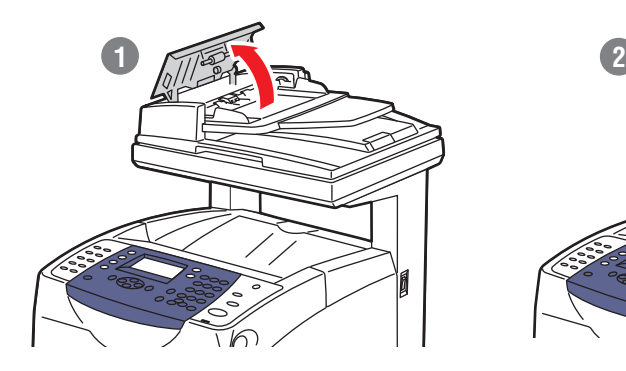

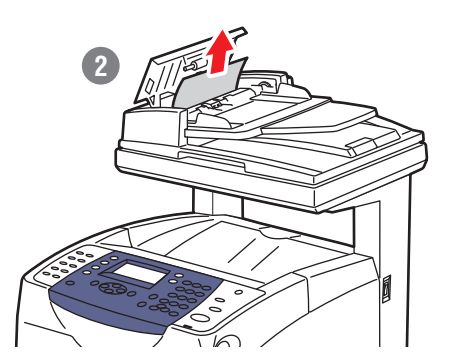

Consulte Solução de problemas no *Guia do usuário* para obter informações adicionais sobre:

- **• Atolamentos de papel**
- **• Problemas de qualidade de impressão**
- **• Registro de cores**
- **• Mensagens de erro**

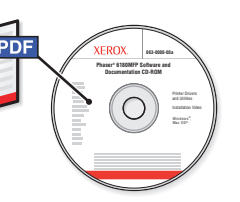

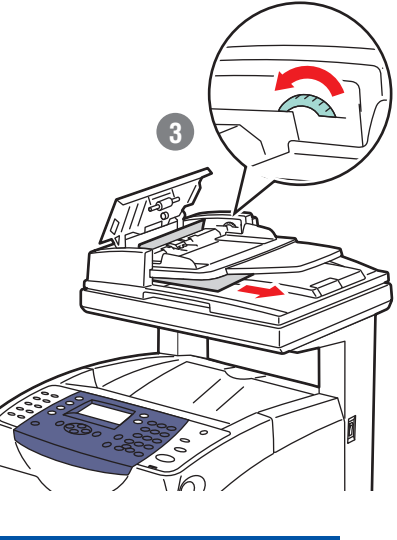

**Solução de problemas**

Solução de problemas